## Android Edition

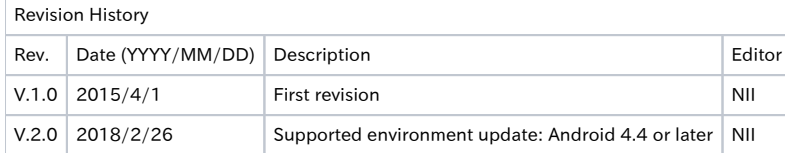

#### Table of Content

- [1. Procedure to Install the Certificate \(PKCS#12 file\)](#page-0-0)
- [1-1. Operating Environment](#page-0-1)
- [1-2. Prerequisites](#page-0-2)
- [1-3. Install Procedure](#page-0-3)
- [2. Checking the Certificate \(PKCS#12 file\)](#page-3-0)
- [2-1. Operating Environment](#page-3-1) [2-2. Confirmation Procedure](#page-3-2)

# <span id="page-0-0"></span>1. Procedure to Install the Certificate (PKCS#12 file)

## <span id="page-0-1"></span>1-1. Operating Environment

The procedures only in the following environment are described in this document:

Supported environment: Android 4.4 or later

### <span id="page-0-2"></span>1-2. Prerequisites

The prerequisites for installing the Certificate (PKCS#12 file) on Android are as described. Replace the technical terms according to the user environment in which the Certificate will be used. (The procedures required for Android 6.0 are described in this document.)

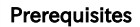

- 1. The Certificate (PKCS#12 file) notified via e-mail, etc., exists.
- 2. The access PIN for the Certificate has been also obtained; and
- 3. The operation system is Android.

### <span id="page-0-3"></span>1-3. Install Procedure

#### Procedure to Install the Certificate (PKCS#12 file)

1. The Certificate (PKCS#12 file) will be notified via e-mail, etc.

2. Tap the Settings icon and then [Security].

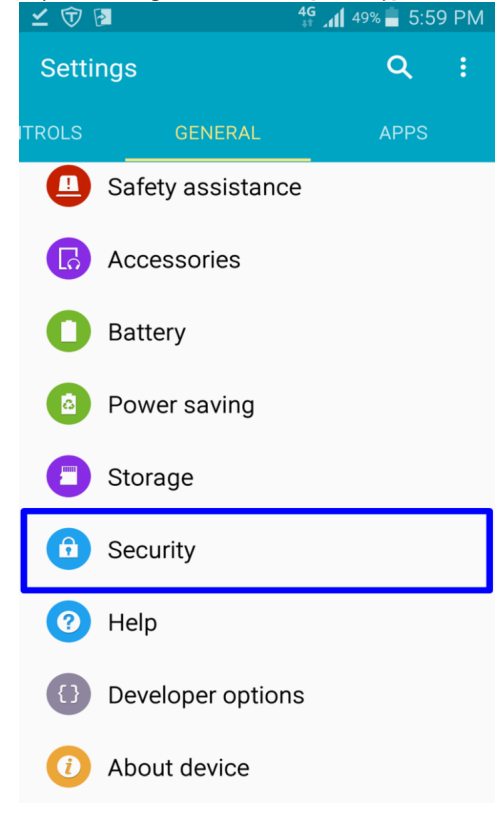

3. In the Security pane, tap [Install from storage].

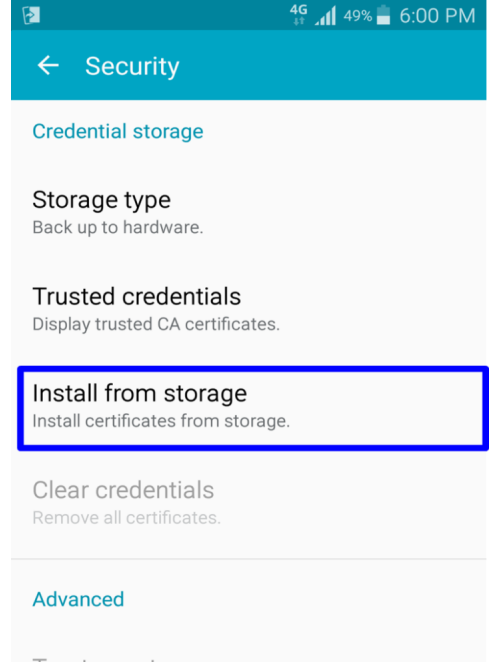

Trust agents Set screen lock type to use.

Pin windows

Off

4. In the Storage pane, tap the certificate (PKCS#12 file).

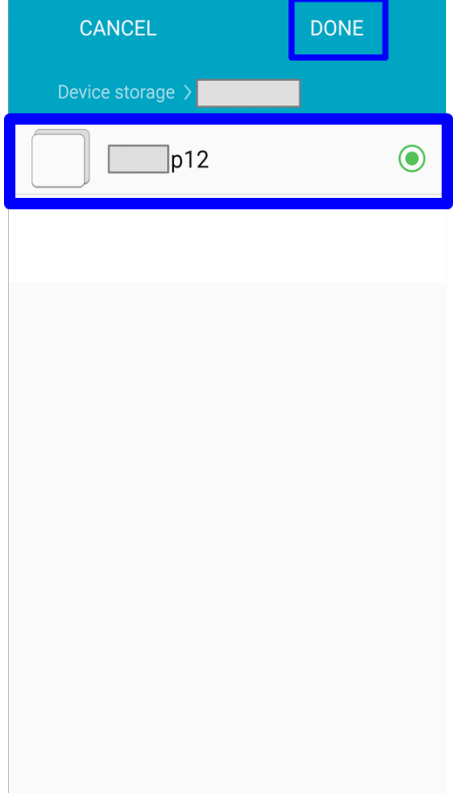

5. In the [Extract from] dialog, enter the Access PIN in the password box and tap [OK].

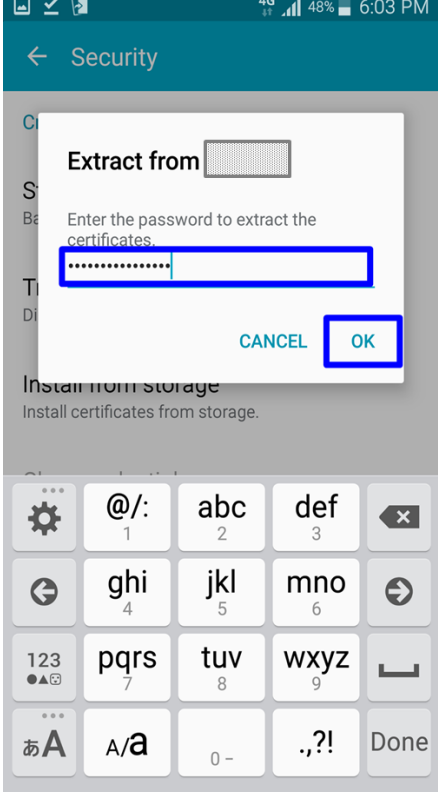

6. In the [Certificate name] dialog, enter preferred values in the [Certificate name] and [Used for (\*1)] boxes and tap [OK].

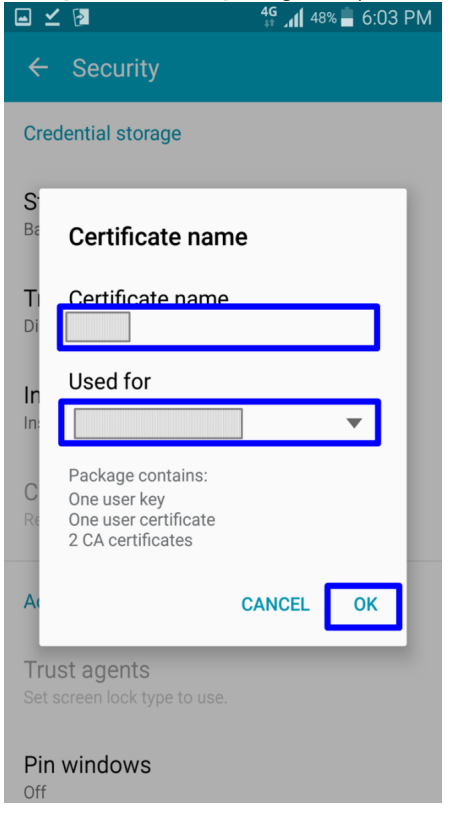

\*1: Select such use as [VPN and apps] or [Wi-Fi] from the drop down list. This completes installation of the Certificate (PKCS#12 file) into the web browser.

## <span id="page-3-0"></span>2. Checking the Certificate (PKCS#12 file)

## <span id="page-3-1"></span>2-1. Operating Environment

The procedures only in the following environment are described in this document:

Supported environment: Android 7.0 or later

## <span id="page-3-2"></span>2-2. Confirmation Procedure

Procedure to confirm the Certificate (PKCS#12 file) installation

1. Tap the Settings icon and then [Security]. 10 4G ÷ 11 61% D 6:51 PM  $Q$ **Settings** Security  $\mathbf{a}$ **Q** Accounts Languages & input English (United States) and Japanese ... G Google Backup & reset Screenshot  $\overline{\bullet}$ System. Date & time  $(\bigcirc)$ GMT+09:00 Japan Standard Time  $\mathbf{C}^{\mathrm{H}}$ Accessibility 2. Tap [User credentials].  $-161\%$   $-6:52$  $\equiv$  Security **Credential storage** Storage type Hardware-backed Trusted credentials Display trusted CA certificates User credentials View and modify stored credentials

> Install from storage Install certificates from storage

Clear credentials Remove all certificates

#### **Advanced**

Trust agents View or deactivate trust agents 3. In the [User credentials] dialog, make sure that the Certificate (PKCS#12 file) issued by this Service has been installed.

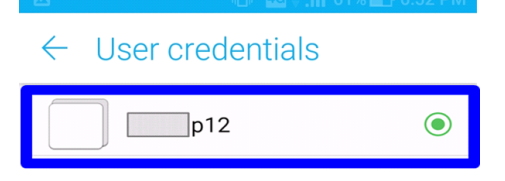

This completes confirmation of the Certificate (PKCS#12 file).